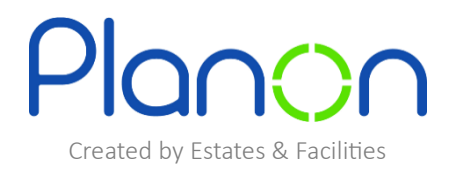

## **Creating a Catering Request – Office Drink Supplies**

Here is a step-by-step guide on how to create an Office Drink Supply order.

1. Firstly, click onto the **office drink supplies** gadget.

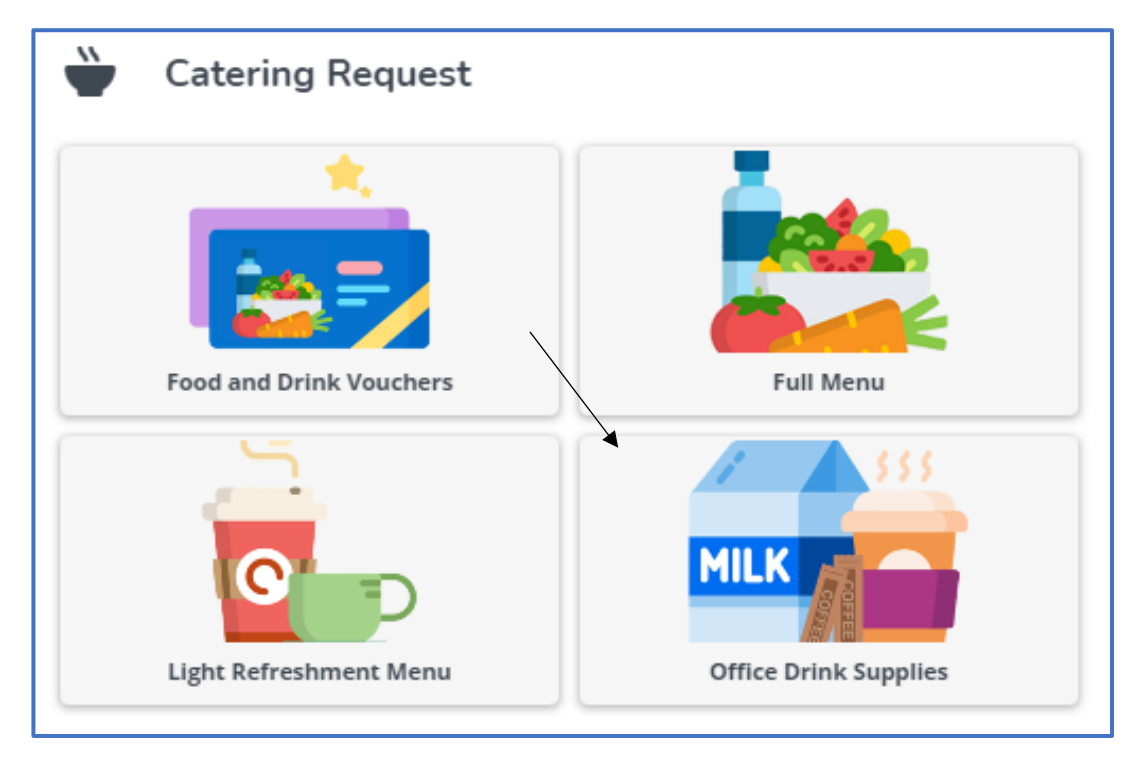

2. Here you will see your drink supplies request history.

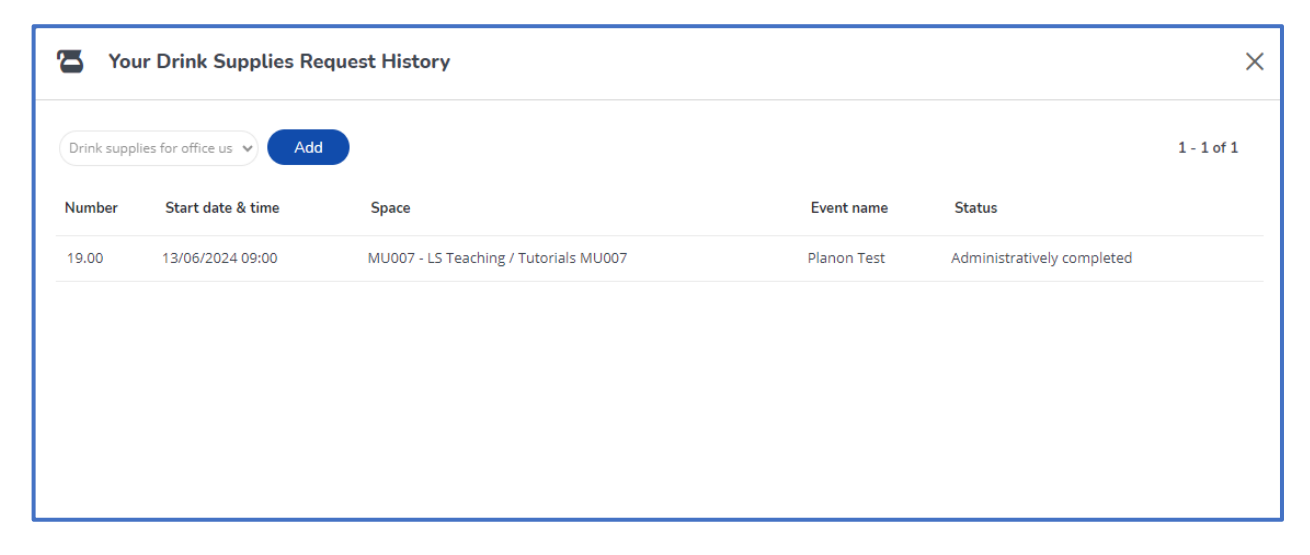

3. For more information on a particular order, click onto this.

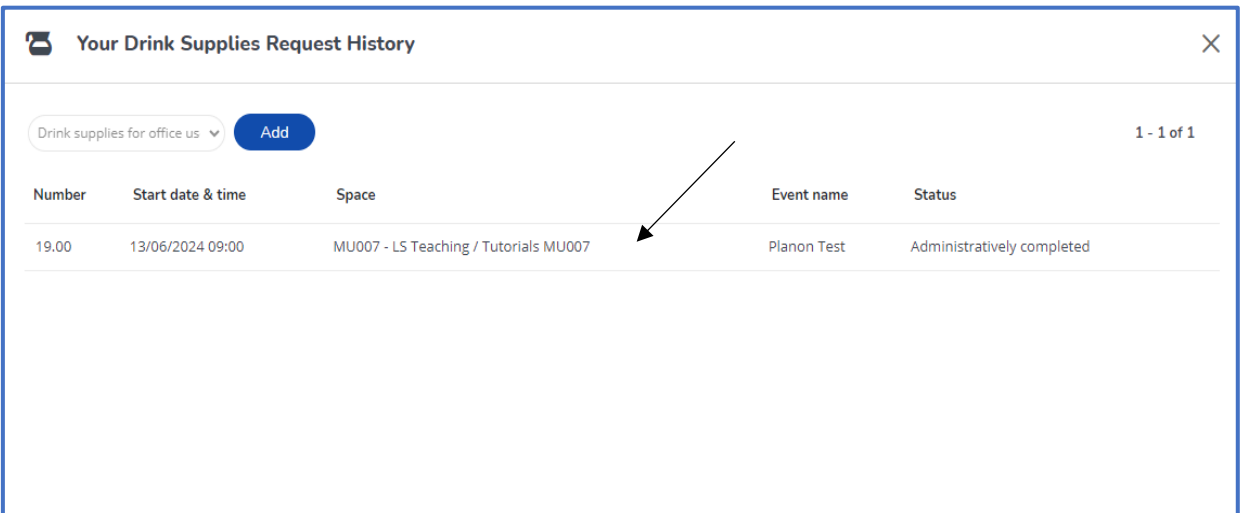

4. You can edit or delete this if needed. When finished viewing this order, click the '**Back**' button.

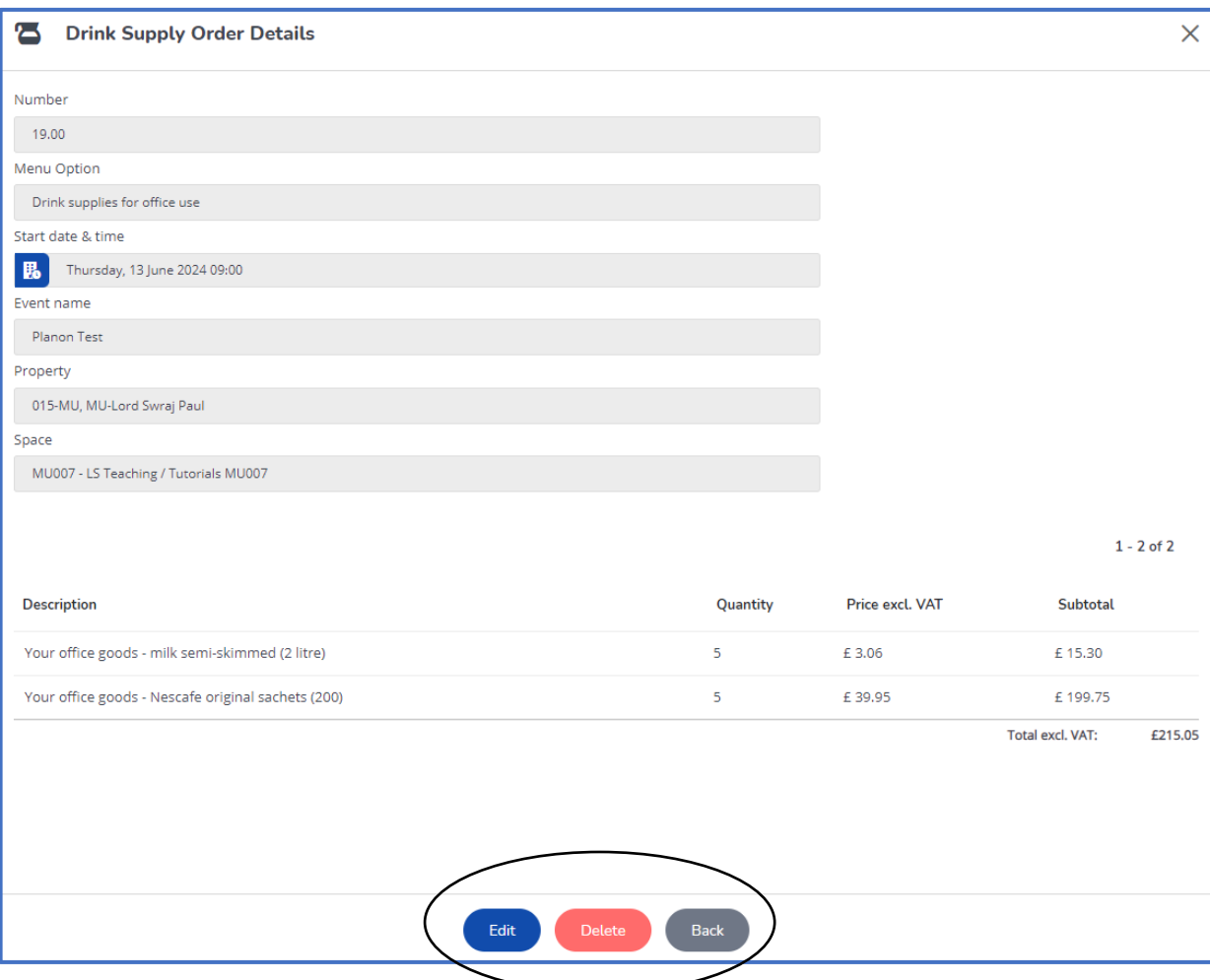

5. If you would like to request an order, click the '**Add**' button. This is located at the top of the screen.

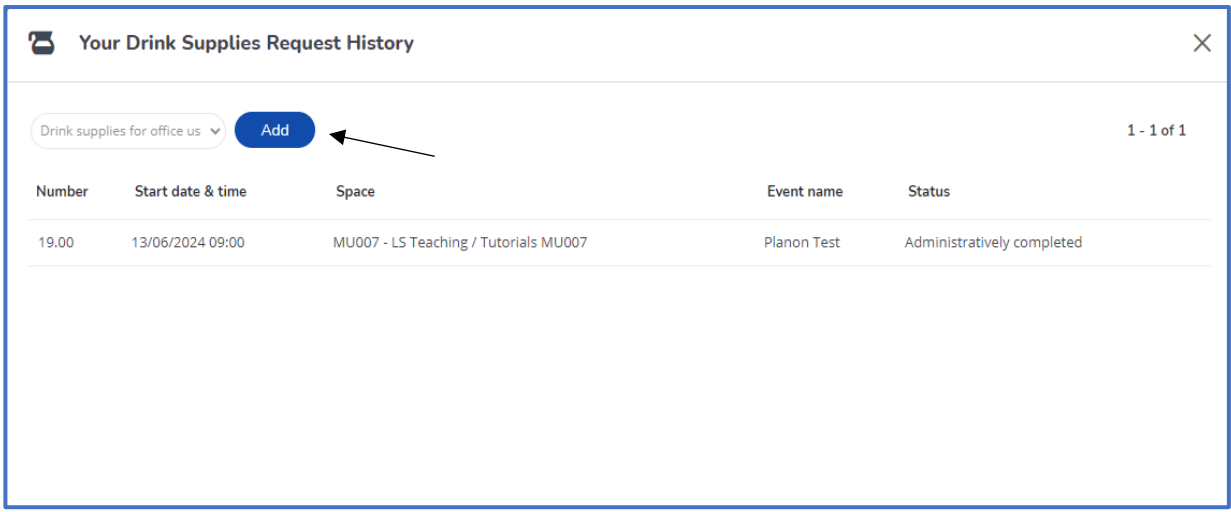

6. Fields containing a red asterix are mandatory to be filled in. An order cannot be submitted without this information.

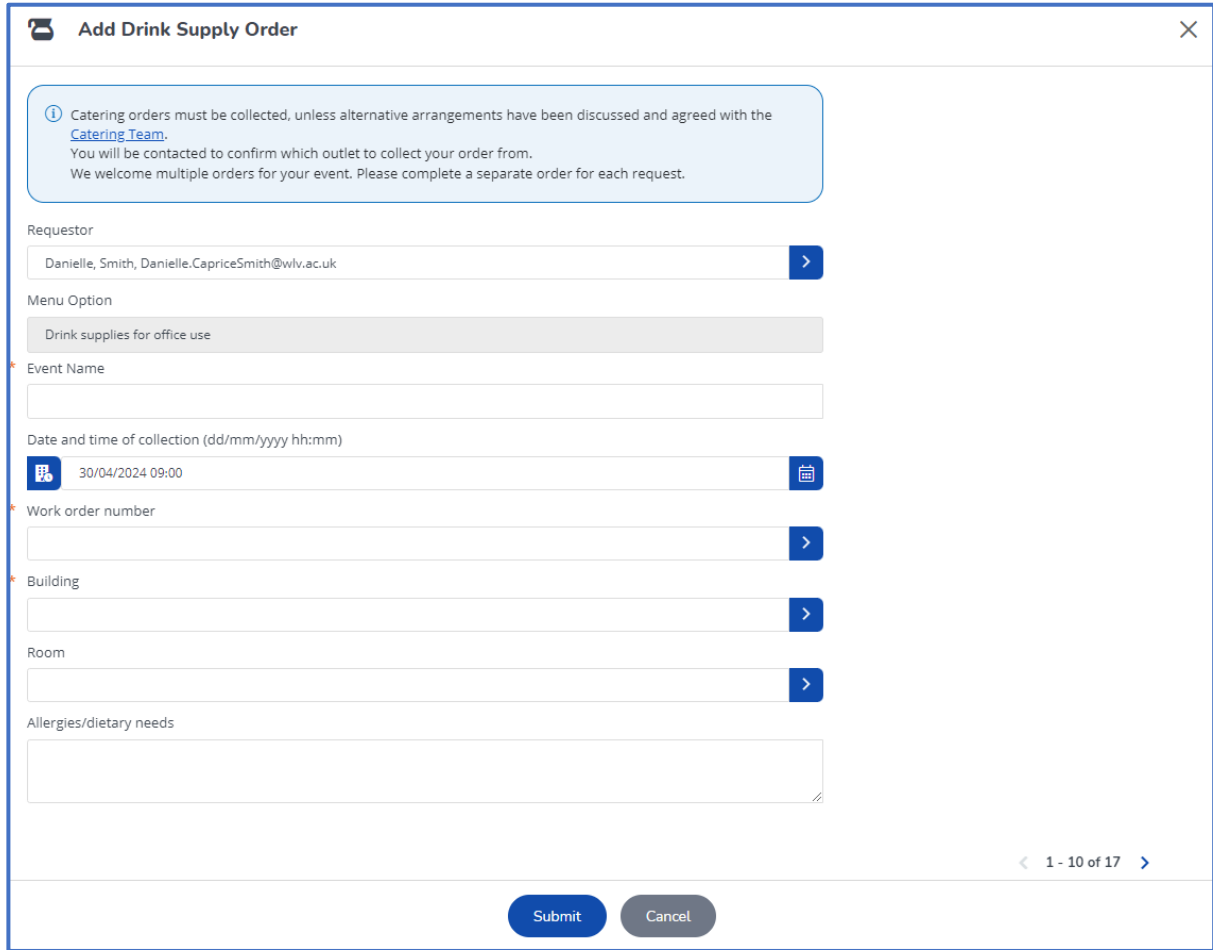

7. Scroll down the page to view more information.

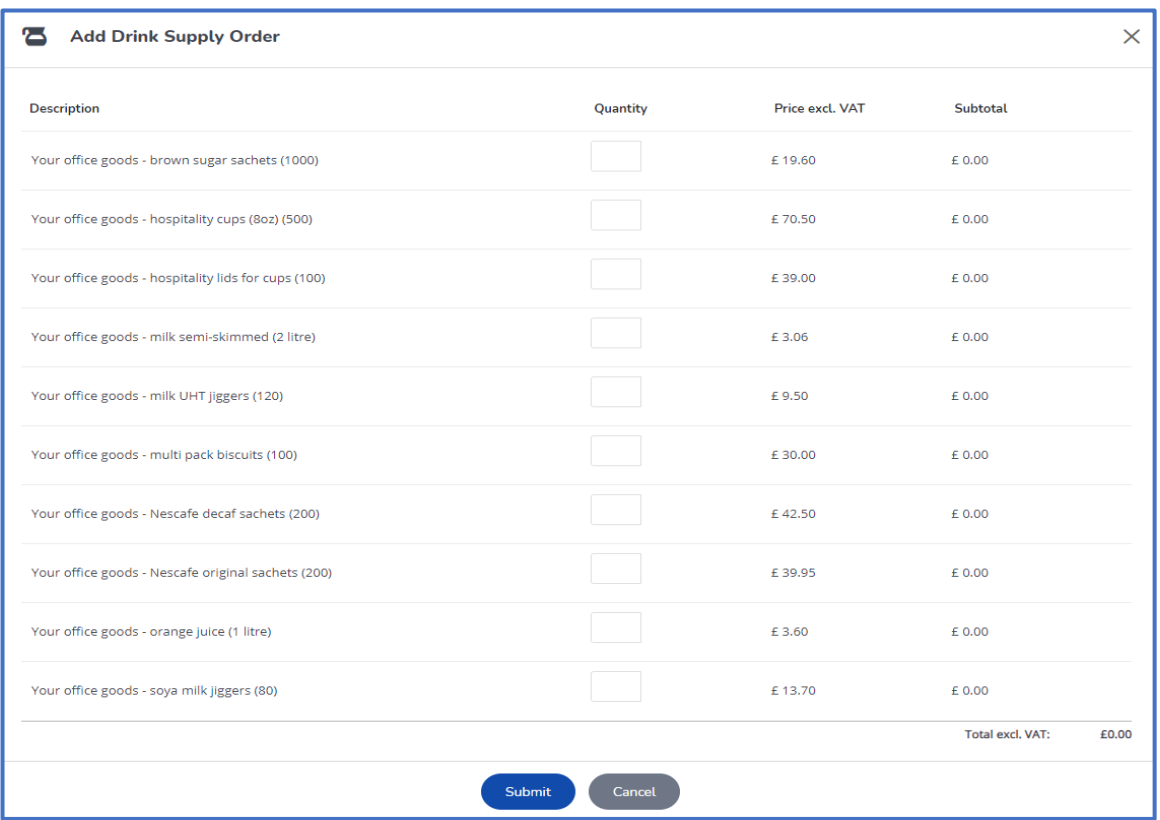

8. When completed, click '**Submit**. You should now receive an email to say that the catering team have

## received your order.

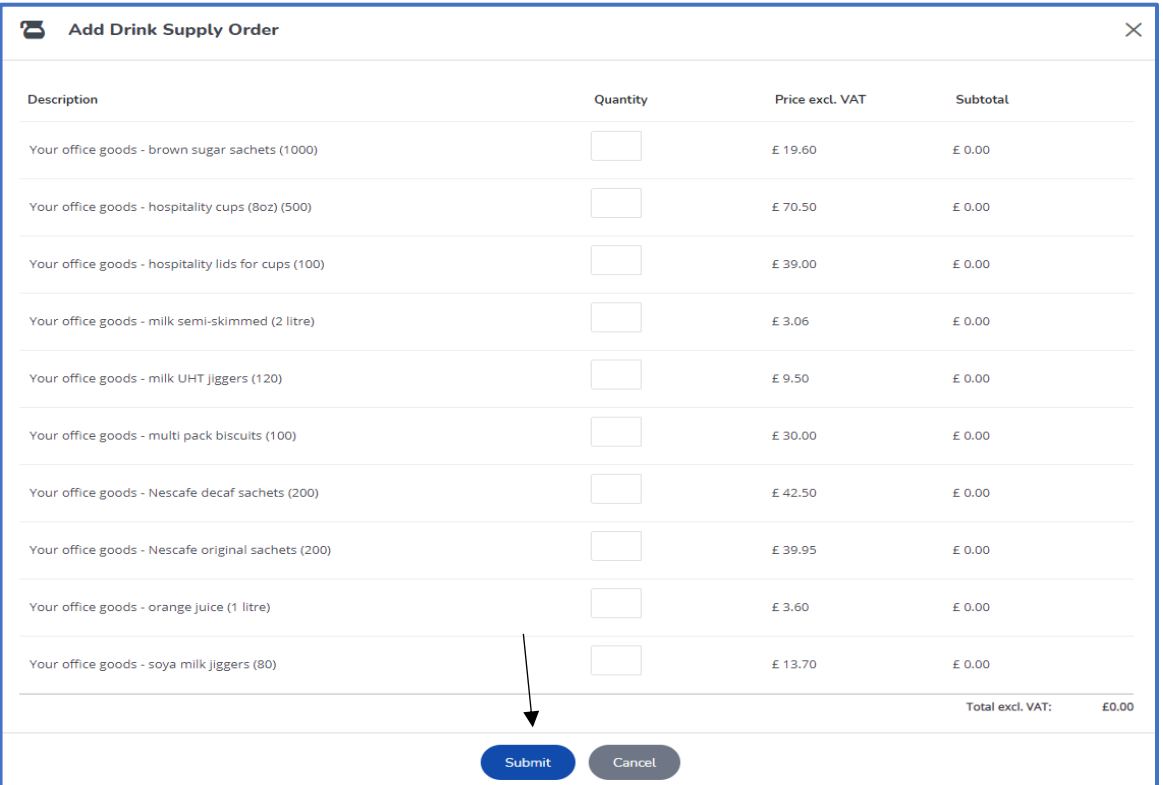